# Updating Firmware Images on the SLN-VIZN-IOT (RT106F) using J-LINK

### **Contents**

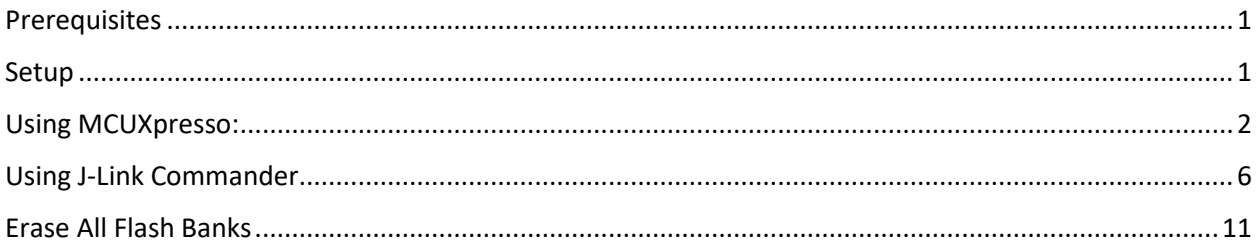

This guide will cover the steps necessary to properly flash your SLN-VIZN-IOT kit using a J-Link. In this guide, we will cover flashing your kit using either MCUXpresso IDE or J-Link Commander.

If you already have MCUXpresso IDE installed, it is recommended that you follow the steps under **Using MCUXpresso** simply for the ease-of-use, however either option will work. If you would like to download MCUXpresso IDE, follow this lin[k https://www.nxp.com/design/software/development](https://www.nxp.com/design/software/development-software/mcuxpresso-software-and-tools/mcuxpresso-integrated-development-environment-ide:MCUXpresso-IDE)[software/mcuxpresso-software-and-tools/mcuxpresso-integrated-development-environment](https://www.nxp.com/design/software/development-software/mcuxpresso-software-and-tools/mcuxpresso-integrated-development-environment-ide:MCUXpresso-IDE)[ide:MCUXpresso-IDE.](https://www.nxp.com/design/software/development-software/mcuxpresso-software-and-tools/mcuxpresso-integrated-development-environment-ide:MCUXpresso-IDE)

#### <span id="page-0-0"></span>**Prerequisites**

It is assumed that you have either a **J-Link Plus** or **J-Link Ultra+** and have downloaded the latest **J-Link Software and Documentation Pack** from the SEGGER website here (v6.62 or greater) : [https://www.segger.com/downloads/jlink/#J-LinkSoftwareAndDocumentationPack.](https://www.segger.com/downloads/jlink/#J-LinkSoftwareAndDocumentationPack)

Additionally, it is assumed that you have access to an updated JLinkDevices.xml file with support for the "i.MXRT106FDVL6A" part number. This is true for any version of J-Link running v6.62 or greater.

#### <span id="page-0-1"></span>Setup

Attach your **J-Link** debug probe into the header shown below.

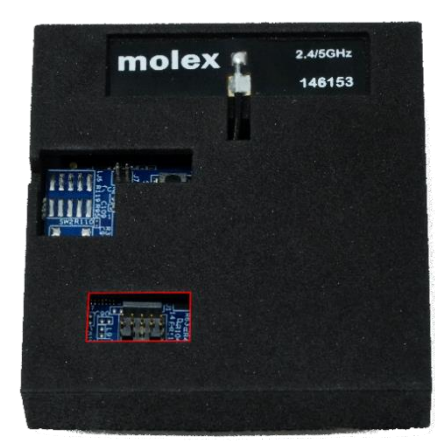

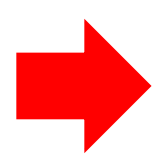

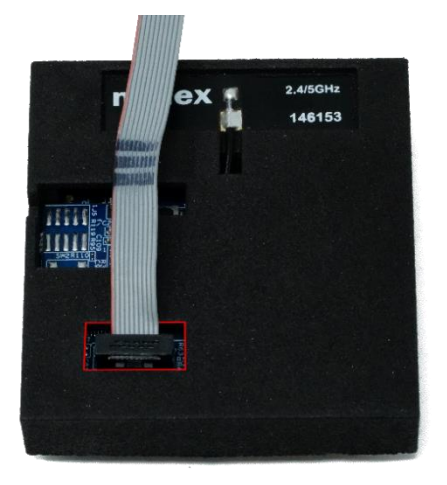

## <span id="page-1-0"></span>Using MCUXpresso:

1. Open MCUXpresso and click on the **GUI Flash Tool** icon:

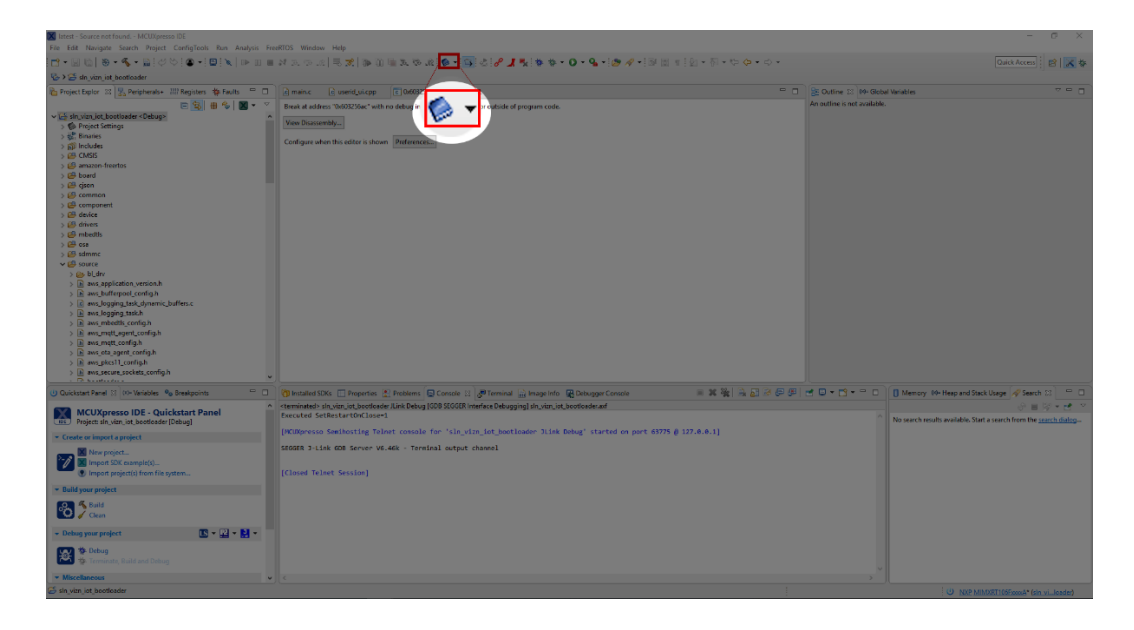

2. Under the **GUI Flash Tool** window, select **File to Program -> File System**

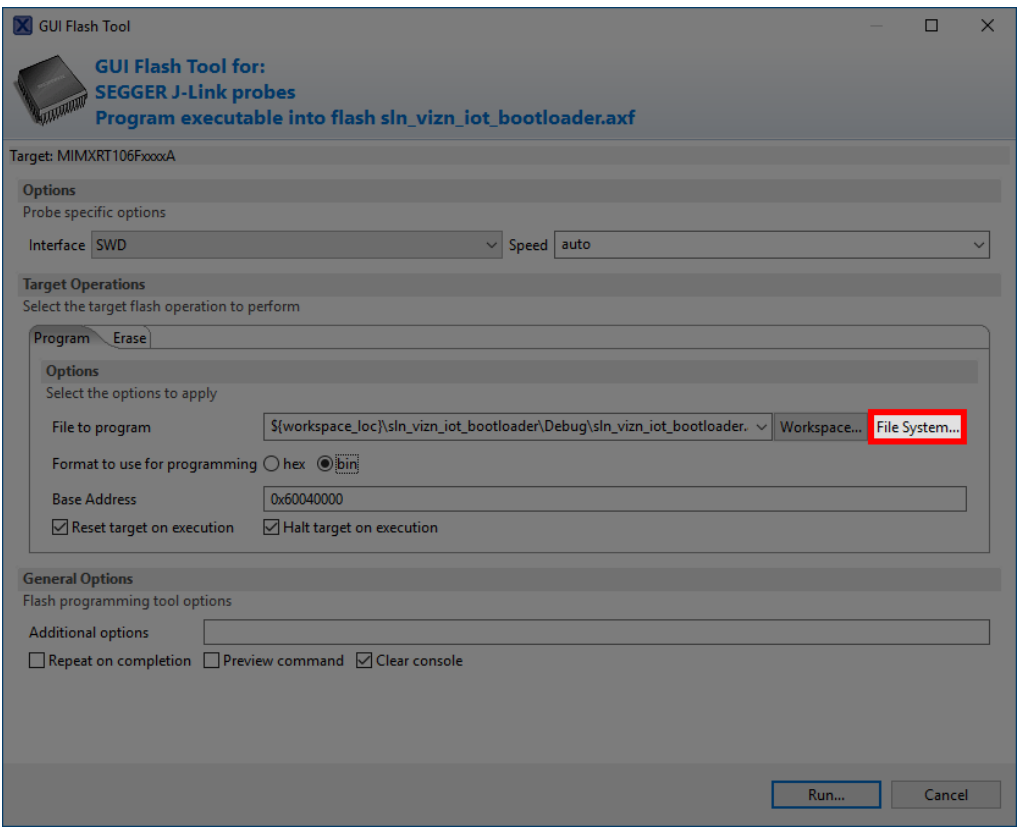

3. In the **File Explorer** window, change the window to show **".bin"** files using the drop-down menu and select the binary you want to flash. Click **OK** once the binary has been selected.

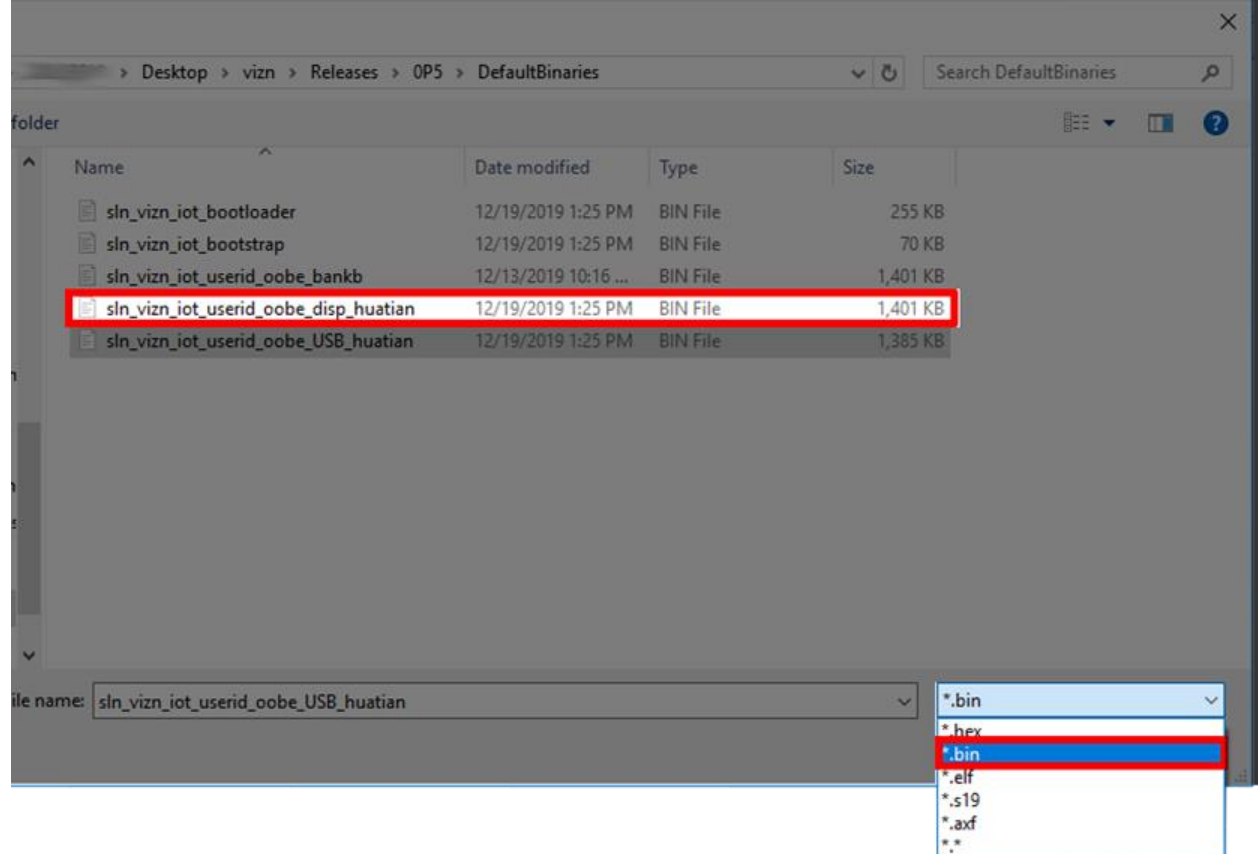

4. In the **GUI Flash Tool** window again, make sure that the binary you selected in the previous step is being shown next to **File to Program** and set the base address to 0x60300000. Once these two fields are properly filled in, click **Run**.

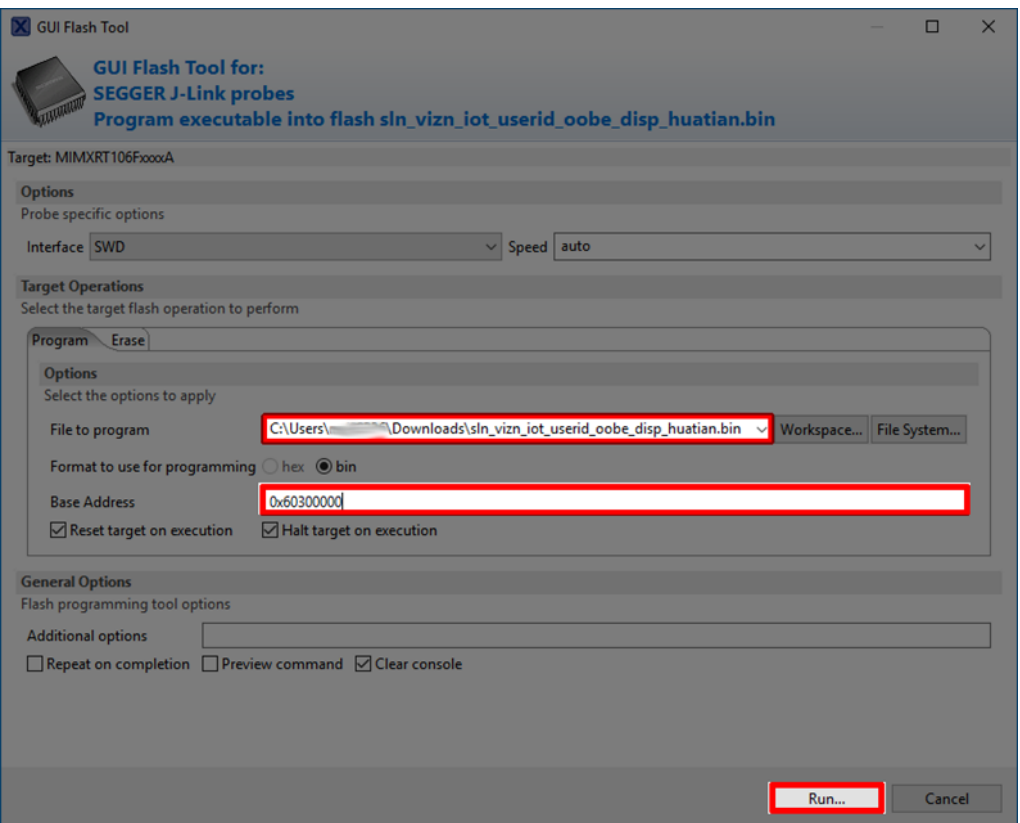

5. Select the **J-Link** probe connected to your SLN-VIZN-IOT and click **OK.**

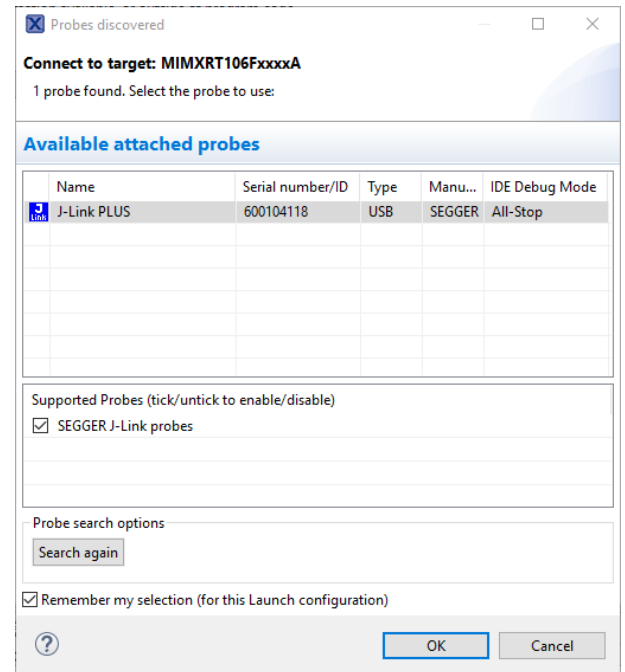

6. You will see a dialog like the following which indicates that your binary is being flashed. Once complete, your kit is ready to go.

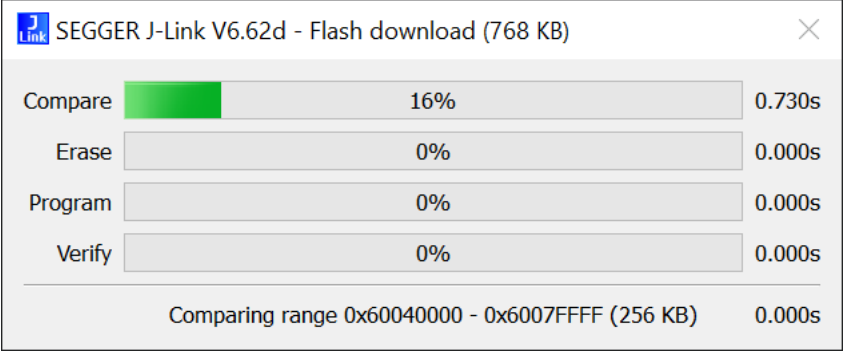

#### <span id="page-5-0"></span>Using J-Link Commander

1. Open **J-Link** Commander (v6.62 or greater).

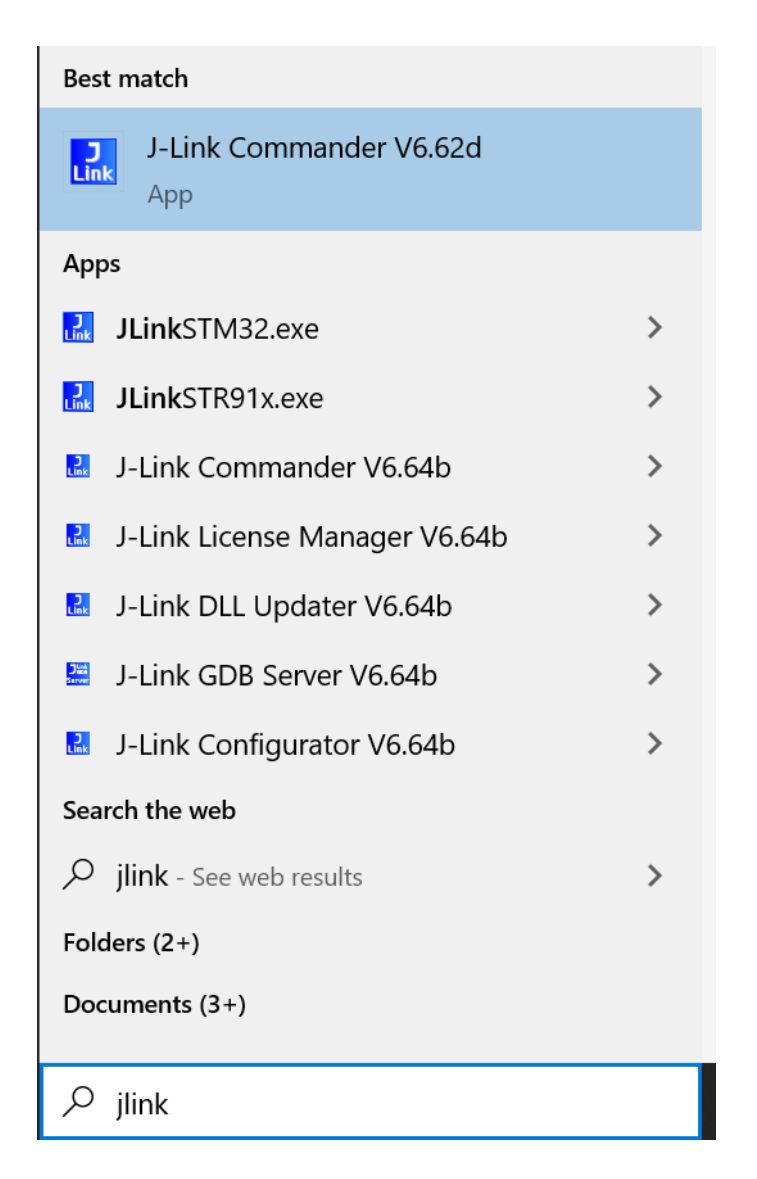

2. Type the command **"connect"**

**B**<sub>Link</sub> Select J-Link Commander V6.62d  $\Box$ SEGGER J-Link Commander V6.62d (Compiled Mar 2 2020 09:23:14) DLL version V6.62d, compiled Mar 2 2020 09:22:41 Connecting to J-Link via USB...O.K.<br>Firmware: J-Link V10 compiled Apr 16 2020 17:17:24 Hardware version: V10.10<br>S/N: 600104118<br>S/N: 600104118<br>License(s): RDI, FlashBP, FlashDL, JFlash, GDB VTref=3.296V Type "connect" to establish a target connection, '?' for help J-Link>

3. Use the default device **(MIMXRT106FDVL6A)** by pressing the **Enter** key at the "**Device>"** prompt.

```
P. J-Link Commander V6.62d
                                                                                                                                                                            \Box\timesSEGGER J-Link Commander V6.62d (Compiled Mar  2 2020 09:23:14)<br>DLL version V6.62d, compiled Mar  2 2020 09:22:41
Connecting to J-Link via USB...O.K.<br>Firmware: J-Link V10 compiled Apr 16 2020 17:17:24
Firmware: J-Link V10 compiled Apr 16 2020 1/:1/<br>Hardware version: V10.10<br>S/N: 600104118<br>License(s): RDI, FlashBP, FlashDL, JFlash, GDB<br>UTref=3 396V
VTref=3.296V
Type "connect" to establish a target connection, '?' for help<br>J-Link>connect
```
4. Use **SWD** by typing **"s"** at the **"TIF>" prompt.**

```
B<sub>Link</sub> J-Link Commander V6.62d
                                                                                                                                                                                                    \blacksquare\timesSEGGER J-Link Commander V6.62d (Compiled Mar  2 2020 09:23:14)<br>DLL version V6.62d, compiled Mar  2 2020 09:22:41
Connecting to J-Link via USB...O.K.<br>Firmware: J-Link V10 compiled Apr 16 2020 17:17:24<br>Hardware version: V10.10<br>S/N: 600104118
 License(s): RDI, FlashBP, FlashDL, JFlash, GDB
VTref=3.303VType "connect" to establish a target connection, '?' for help<br>J-Link>connect
Please specify device / core. <Default>: MIMXRT106FDVL6A
riesse specify device / Core. Core<br>Device><br>Device><br>Please specify target interface:<br>3) JTAG (Default)<br>S) SND
   T) CJTAG
TIF > s
```
5. Use the **default** target interface speed (**4000 kHz)** by pressing the **Enter** key at the **"Speed>"** prompt.

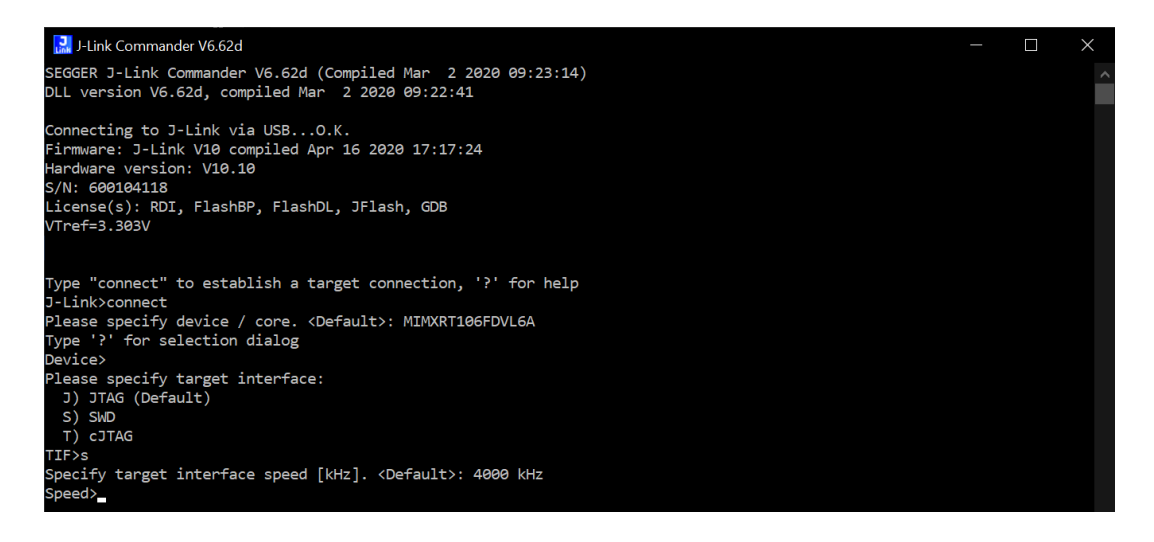

6. Upon success, you will receive the following output, indicating you are now connected:

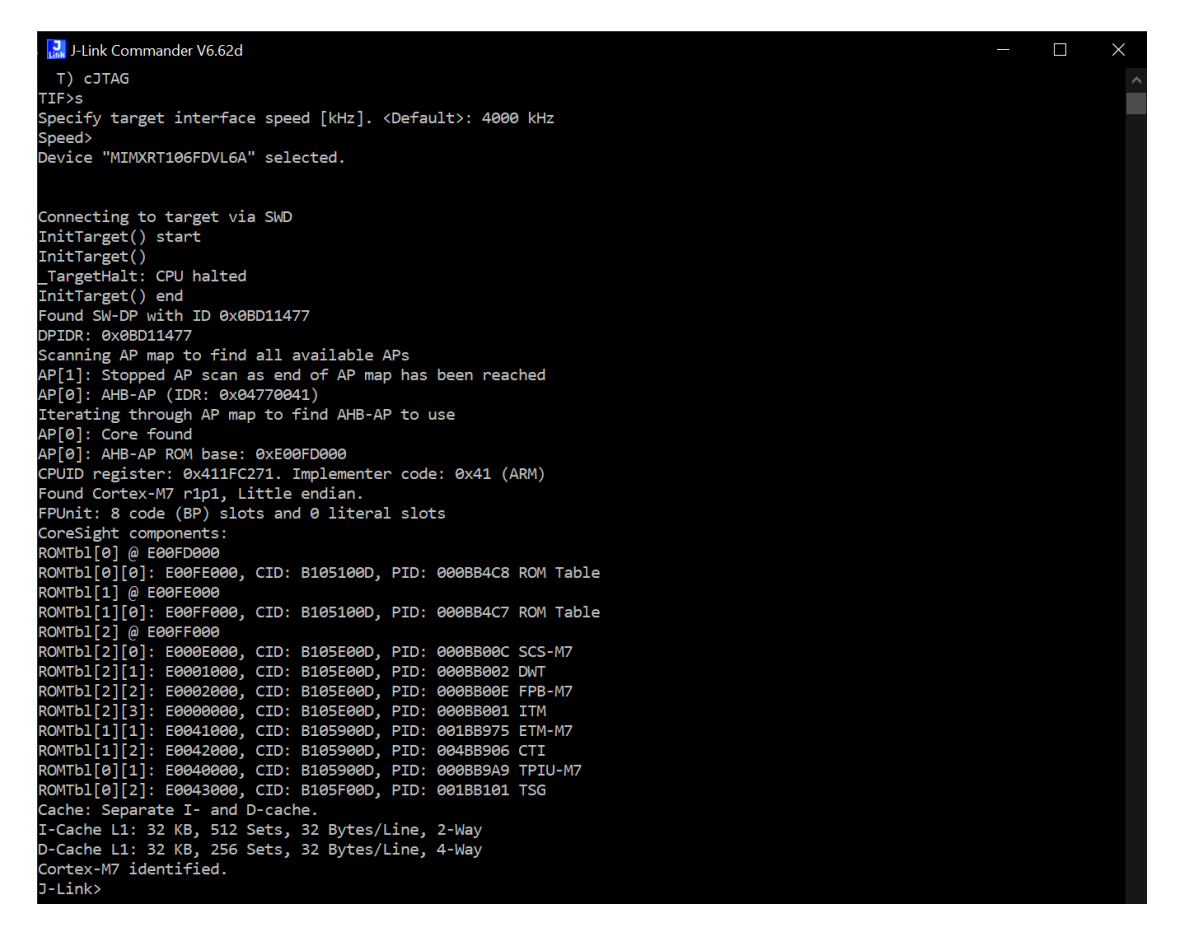

*If you do not see output like that shown above, try checking your J-Link connection to the kit and to the J-Link device itself. Additionally, make sure the "expansion" (top) board has not come loose from the RT106F (bottom) board.*

Type the commands **"r"** followed by the command **"h"** in order to reset and halt the processor, respectively, to ensure that the kit may be flashed properly.

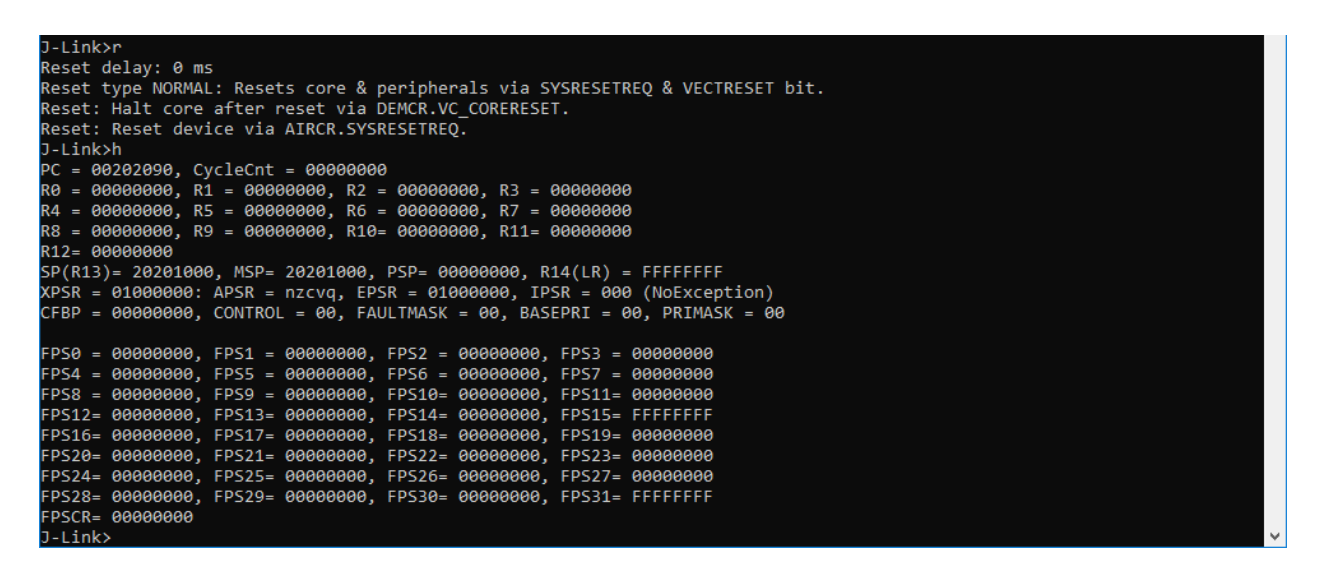

7. Open **File Explorer** and click on the binary you intend to flash. Once highlighted, use "**Shift + Right Click"** to bring up an expanded context menu and click on the option to **"Copy as Path."**

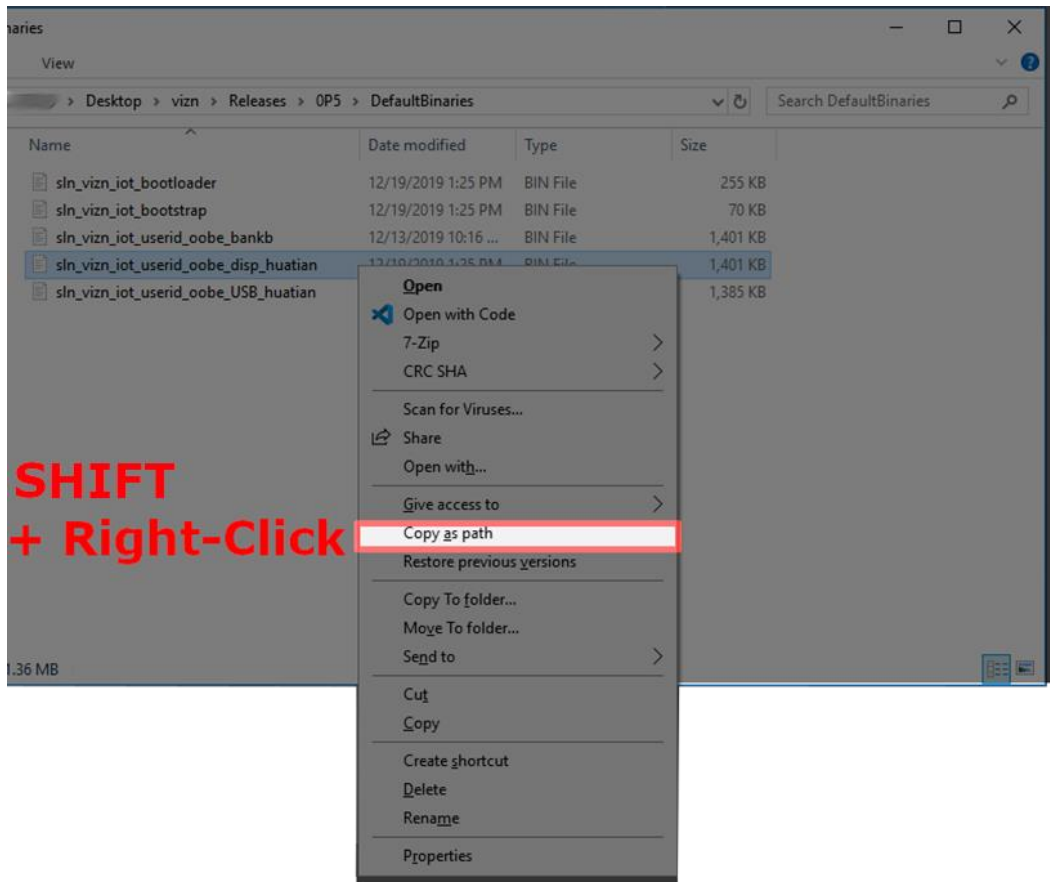

8. Use the command '**loadfile "PATH\_TO\_BINARY" 0x60300000'** to begin flashing the board. You will see a pop-up window like the following which indicates that the kit is being flashed.

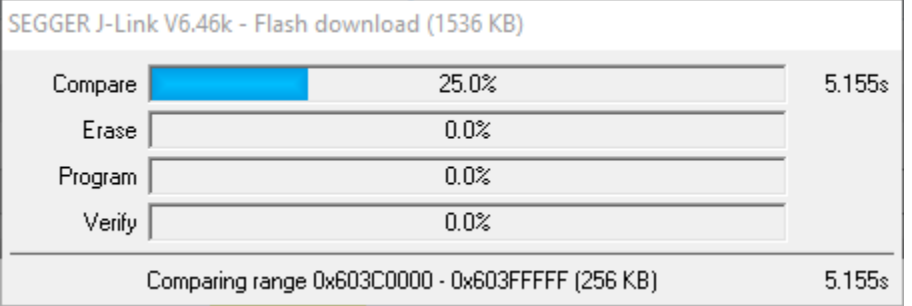

9. Once completed, you will receive the following output message in **J-Link Commander**  indicating that the board was successfully flashed.

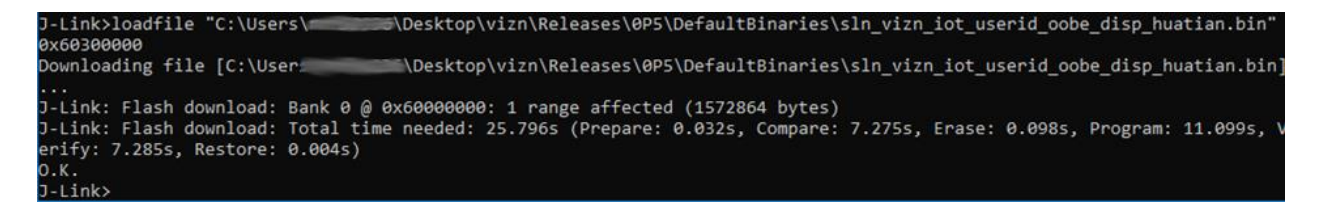

10. Power cycle your board to run your new firmware.

#### <span id="page-10-0"></span>Erase All Flash Banks

There may be a scenario where you wish to perform a factory reset and go back to the default, stock binaries. In these scenarios, it can often be helpful to erase the entire flash of the SLN-VIZN-IOT kit just to be safe. This can be done using the same J-Link Commander application used in the previous section. The following steps will show the process of connecting to the SLN-VIZN-IOT using J-Link Commander and erasing all flash banks.

1. Open **J-Link** Commander (v6.62 or greater).

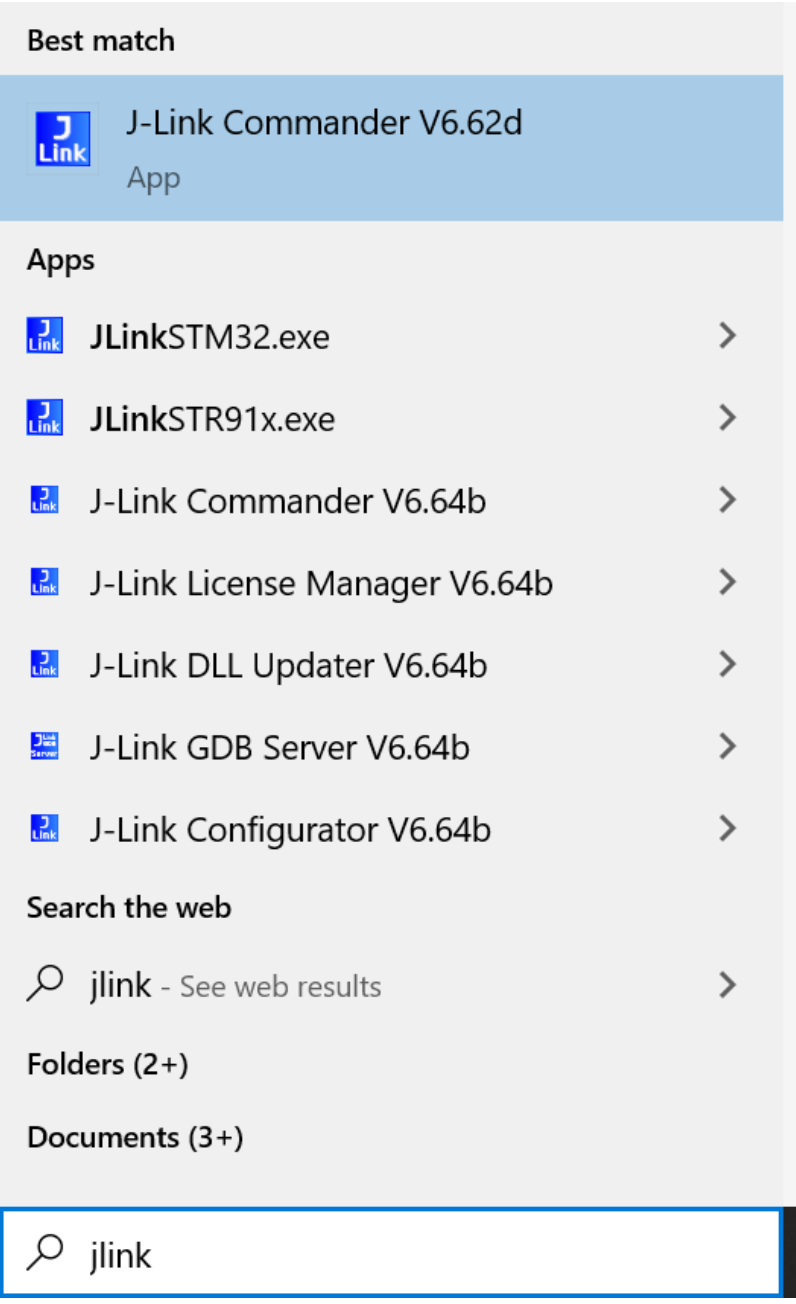

2. Type the command **"connect"**

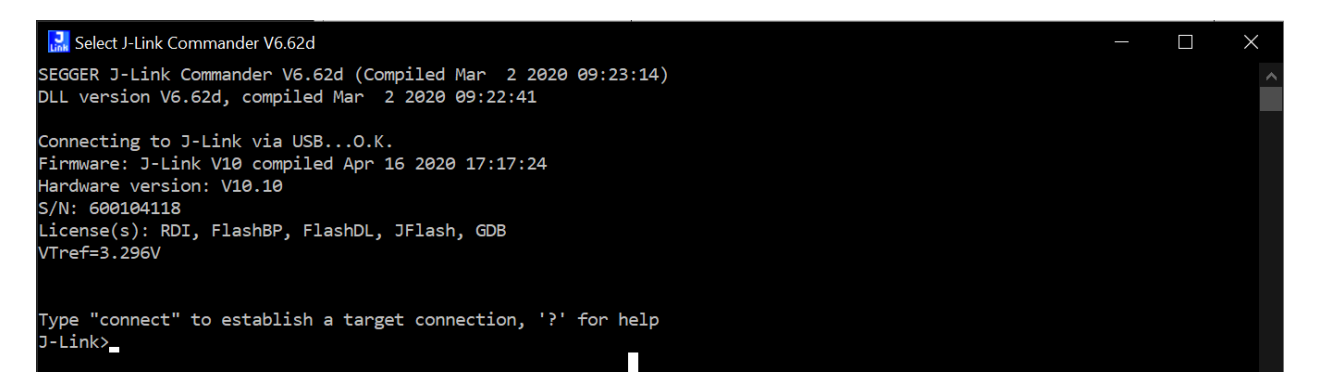

3. Use the default device **(MIMXRT106FDVL6A)** by pressing the **Enter** key at the "**Device>"** prompt.

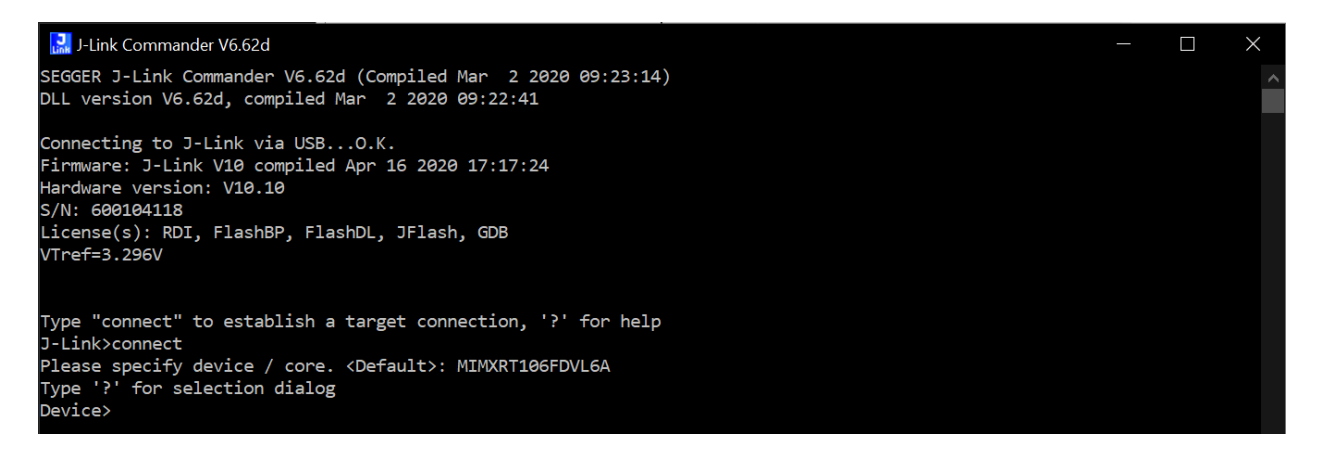

4. Use **SWD** by typing **"s"** at the **"TIF>" prompt.**

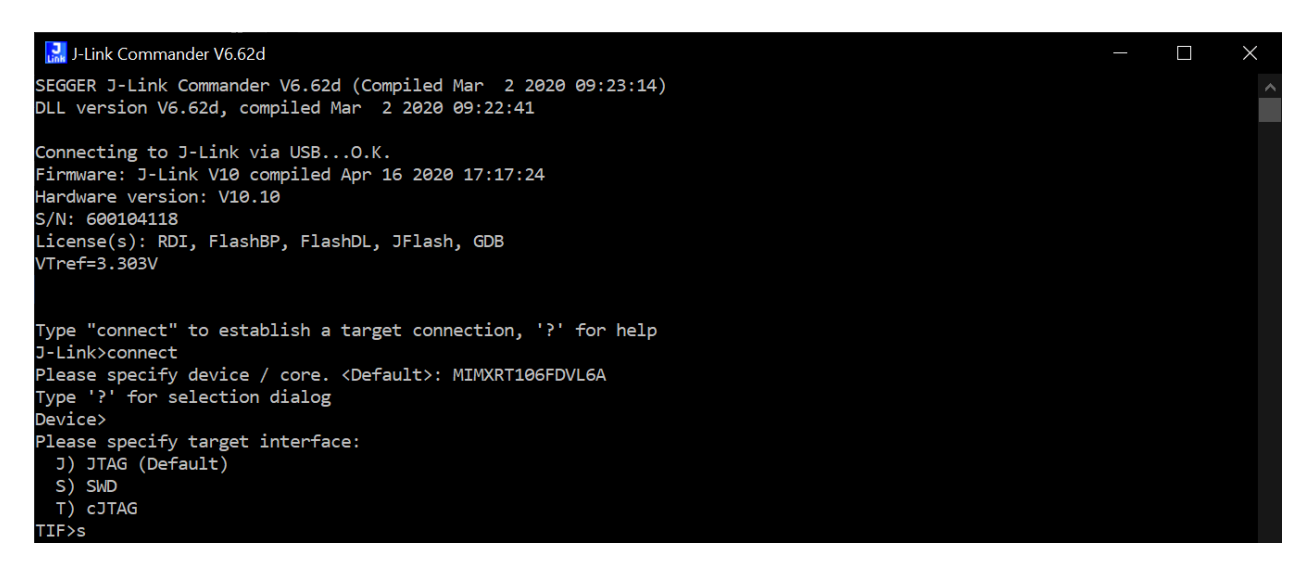

5. Use the **default** target interface speed (**4000 kHz)** by pressing the **Enter** key at the **"Speed>"** prompt.

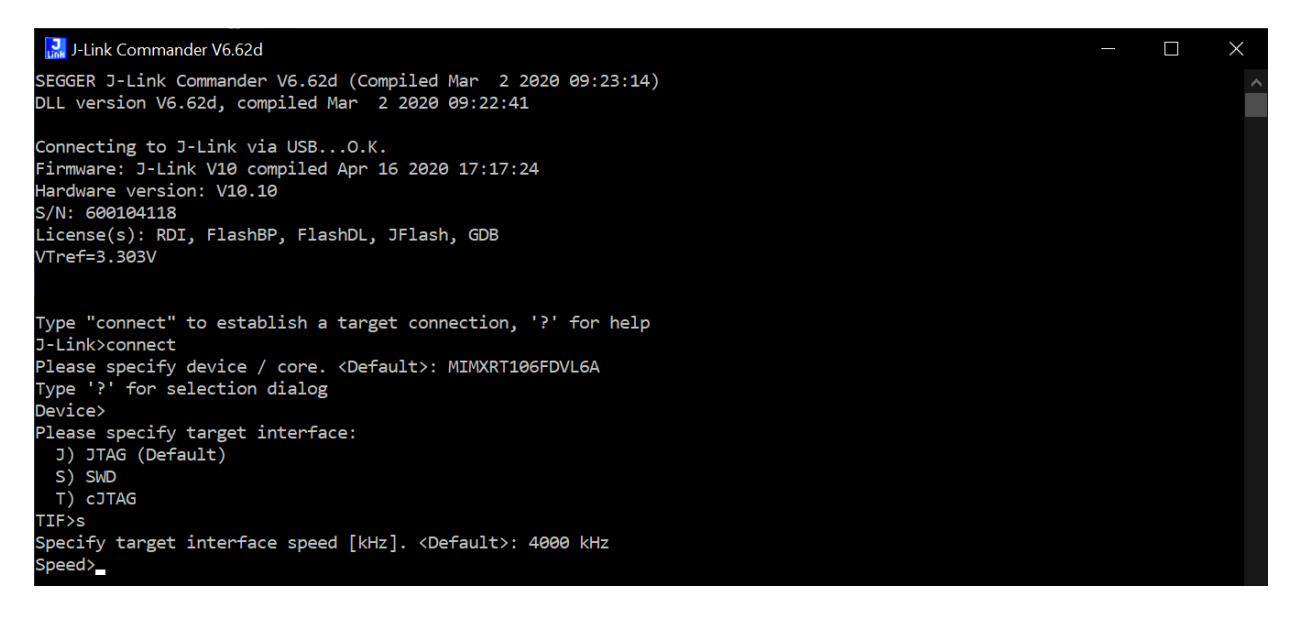

6. Type the command "**exec EnableEraseAllFlashBanks**" which will allow the J-Link to erase all the flash from the kit.

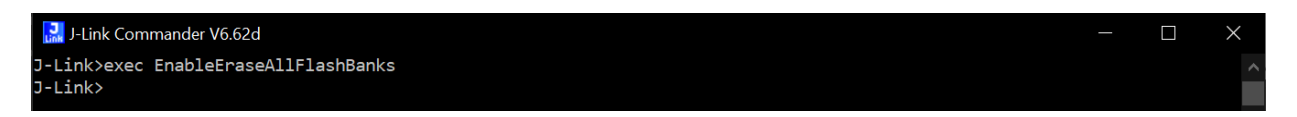

7. Now, simply type the command "**erase**" to begin erasing the flash on the kit. After running the command, you should see a window like the following:

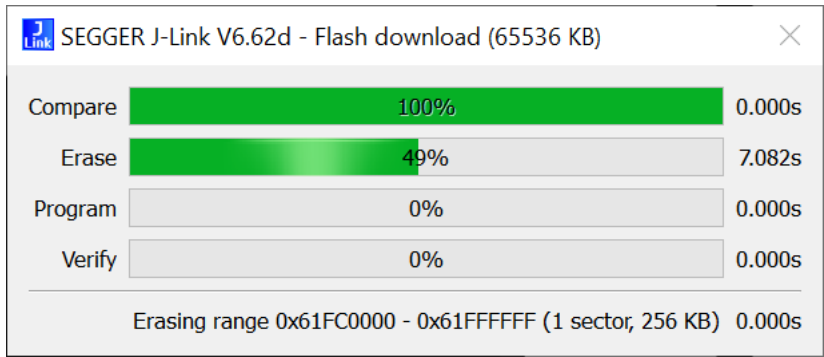

8. Upon success, you will receive output like the following:

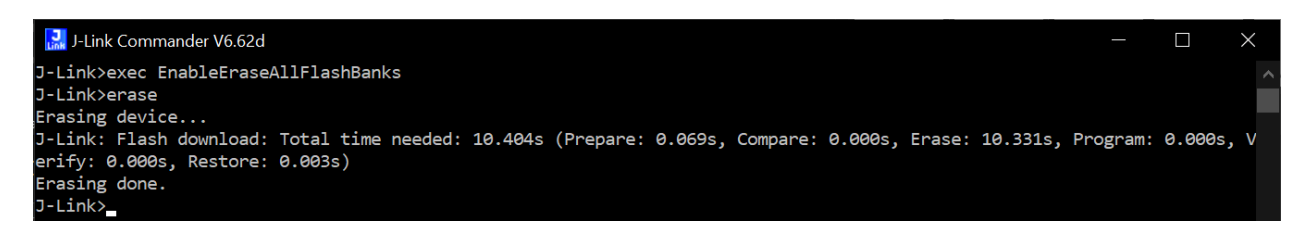